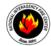

# NIICD TDFM-9000 Quick Reference Guide

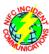

#### October 13, 2017

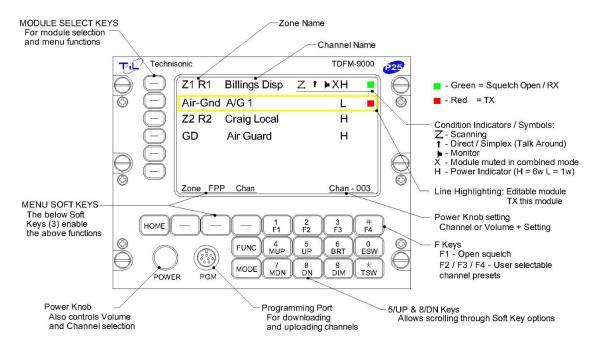

TDFM-9000 series radio buttons have multiple configuration options depending on how they are setup during initial programming using Motorola's CPS software. The NIICD TDFM-9000 Quick Reference Guide only applies to TDFM-9000 radios configured using a NIICD codeplug.

#### **Turn Radio On or Off**

1. Press & hold the **POWER** knob.

#### **Select A Radio for Transmission**

1. Press the Module Select Softkey to place a box around the desired module.

## **Adjust Radio Volume**

Note: Each radio's volume is individually set.

- 1. Press the Module Select Softkey to place a box around the desired module.
- 2. Press (1/F1) key (opens radio's squelch) <u>or</u> press & hold (1/F1) key for 2 seconds to have squelch remain open (a short beep is heard).
- 3. Briefly press the **POWER** knob until "Vol-xx" is displayed in the lower right corner of the display.
- 4. Rotate the **POWER** knob for desired level.
- 5. If radio squelch is still open press (1/F1) key again to close it.

### **Muting a Radio**

Note: Each radio's volume can be individually muted when the radio is set to combined mode.

- 1. Press the Module Select Softkey to place a box around the desired module.
- 2. Press the Module Select Softkey a second time to mute that band. An "X" appears on that module.

## **Change Zones**

|      |                                                                                             | te: Users car                                                                                          |                 |                                                                                                    |  |  |  |
|------|---------------------------------------------------------------------------------------------|----------------------------------------------------------------------------------------------------|-----------------|----------------------------------------------------------------------------------------------------|--|--|--|
|      | 1.                                                                                          | Press Mode                                                                                             | ule Select      | Softkey to place a box around the desired module.                                                                           |  |  |  |
|      | 2.                                                                                          | Press <b>Zone</b>                                                                                      |                 |                                                                                                    |  |  |  |
|      | 3.                                                                                          | Rotate <b>POWER</b> knob, 🗐 (5/UP) or 🗓 (8/DN) keys to move curser to desired Zone.                    |                 |                                                                                                    |  |  |  |
|      | 4.                                                                                          | Press the <b>Sel</b> — Menu Softkey to accept change                                                   |                 |                                                                                                    |  |  |  |
|      | 5.                                                                                          | Press the <b>E</b>                                                                                     | xit 🗀 Me        | enu Softkey to abandon changing Zones                                                                                       |  |  |  |
| Cha  | nge                                                                                         | Channels                                                                                               |                 |                                                                                                    |  |  |  |
|      | 1.                                                                                          | Press the N                                                                                            | Module Sel      | lect  Softkey to place a box around the desired module.                                                                     |  |  |  |
|      | 2. Briefly press the <b>POWER</b> knob until "Chan-xxx" appears in the lower right corner o |                                                                                                    |                 |                                                                                                    |  |  |  |
|      | 3.                                                                                          | Turn the <b>PC</b> Or                                                                                  | <b>OWER</b> knd | bb until the desired channel is shown.                                                                                      |  |  |  |
|      | 2.                                                                                          | _                                                                                                    | ὧ (5/UP)        | or (8/DN) keys.                                                                                                    |  |  |  |
| Viev | v Pı                                                                                        | rogrammed                                                                                              | Channel         | Information                                                                                                    |  |  |  |
|      | Not                                                                                         | te: Any infor                                                                                          | rmation ed      | dited while in the viewing mode will not be saved.                                                                          |  |  |  |
|      |                                                                                             | 1. Press Module Select  Softkey to place a box around the desired module.                              |                 |                                                                                                    |  |  |  |
|      | 2.                                                                                          |                                                                                                    |                 |                                                                                                    |  |  |  |
|      | 3.                                                                                          |                                                                                                    |                 |                                                                                                    |  |  |  |
|      | 4.                                                                                          | Press Module Select  Softkey to place a box around the desired information.                            |                 |                                                                                                    |  |  |  |
|      |                                                                                             |                                                                                                    |                 | Softkey again to toggle between RX and TX settings.                                                                         |  |  |  |
|      |                                                                                             |                                                                                                    |                 | return to main screen.                                                                                                    |  |  |  |
| Load | d a                                                                                         | New Chann                                                                                              | el              |                                                                                                    |  |  |  |
|      | Onl                                                                                         | y Zone " <i>FPF</i>                                                                                    | Anlg" pe        | rmits loading analog channels and Zone "FPP P25" permits loading P25                                                        |  |  |  |
|      |                                                                                             | digital channels. There are 20 channels available to program in each FPP zone.                         |                 |                                                                                                    |  |  |  |
|      | _                                                                                           | Press Module Select  Softkey to place a box around the desired module.                                 |                 |                                                                                                    |  |  |  |
|      |                                                                                             | Press <b>Zone</b> Menu Softkey.                                                                        |                 |                                                                                                    |  |  |  |
|      | 3.                                                                                          |                                                                                                    |                 |                                                                                                    |  |  |  |
|      | 4.                                                                                          | Press the <b>Sel</b> — Menu Softkey to accept change                                                   |                 |                                                                                                    |  |  |  |
|      | 5.                                                                                          | Briefly press the <b>POWER</b> knob until "Chan-xxx" appears in the lower right corner of the display. |                 |                                                                                                    |  |  |  |
|      | 6.                                                                                          | Turn the <b>POWER</b> knob until the desired channel is shown.                                         |                 |                                                                                                    |  |  |  |
|      | 7.                                                                                          | Press <b>FPP</b> Menu Softkey.                                                                         |                 |                                                                                                    |  |  |  |
|      | 8.                                                                                          | Press Module Select  Softkey to place a box around the information to be changed.                      |                 |                                                                                                    |  |  |  |
|      | 9.                                                                                          | Press Module Select 🗖 Softkey again to toggle between RX and TX settings.                              |                 |                                                                                                    |  |  |  |
|      | 10.                                                                                         | <u>Slowly</u> ente                                                                                     | er desired      | changes then press the <b>OK</b> $\square$ Menu Softkey to save the change.                                                 |  |  |  |
|      |                                                                                             | a.                                                                                                    | Freq            | Direct frequency editing                                                                                                    |  |  |  |
|      |                                                                                             | b.                                                                                                    | TPL             | CTCSS Tones. Rotate <b>POWER</b> knob to select desired tone then press the                                                 |  |  |  |
|      |                                                                                             |                                                                                                    |                 | OK  Menu Softkey.                                                                                                    |  |  |  |
|      |                                                                                             | C.                                                                                                    | DPL             | Digital analog tones. Seldom used. Rotate <b>POWER</b> knob to select desired tone then press the <b>OK</b> — Menu Softkey. |  |  |  |
|      |                                                                                             |                                                                                                    |                 | · · · · · · · · · · · · · · · · · · ·                                                                                       |  |  |  |

|             | d.      | NAC            | P25 Network Access Code. Only editable on "FPP P25" Zone. Press             |
|-------------|---------|----------------|-----------------------------------------------------------------------------|
|             |         |                | Module Select  Softkey to toggle between Rx NAC, Tx NAC and                 |
|             |         |                | Tlkgrp ID.                                                                  |
|             |         |                | Press 123  Menu Softkey to enter numbers.                                   |
|             |         |                | Press ABC  Menu Softkey to enter letters.                                   |
|             |         |                | A = 1, B = 2, C = 3, D = 4, E = 5, F = 6                                    |
|             |         |                | Press Corr   Menu Softkey to backup cursor.                                 |
|             |         |                | <ul> <li>Press OK   Menu Softkey to accept changes.</li> </ul>              |
|             | e.      | <b>RX Mode</b> | Preset                                                                      |
|             | f.      | Zone Name      | Press the Module Select  Softkey to toggle between <i>Zone Name</i> and     |
|             |         |                | Chan Name.                                                                  |
|             |         |                | Do not change Zone name.                                                    |
|             |         |                | 1. Press Module Select  Softkey until "Chan Name" is displayed.             |
|             |         |                | 2. Rotate <b>POWER</b> knob to change the flashing character. All available |
|             |         |                | characters appear one after the other: Capitals, lower case,                |
|             |         |                | numbers & special characters then it repeats.                               |
|             |         |                | 3. Press Corr  Menu Softkey to backup cursor.                               |
|             |         |                | 4. Press <b>Next</b> Menu Softkey to move to the next character.            |
|             |         |                | 5. Press <b>OK</b> Menu Softkey to save information.                        |
| 11. Press 🗄 | OME) (I | HOME) to re    | turn to main screen.                                                        |
|             |         |                |                                                                             |